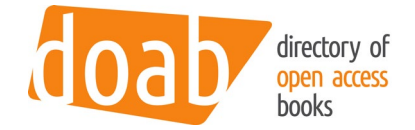

# DOAB LOGIN PROCEDURE

## FIRST TIME LOGIN FOR PUBLISHERS

As a publisher, you can add and update your books online. To enable this, you need to be recognized as a publisher by the DOAB system. This document lists the steps to take; this procedure should be followed just once. After successfully finishing the procedure, you can seamlessly login into DOAB.

#### STEP 1

First, go to the DOAB platform [\(https://www.doabooks.org](https://www.doabooks.org/) o[r https://directory.doabooks.org\)](https://directory.doabooks.org/) and click on "Publisher login" on the top right of the page.

#### STEP 2

As this is likely your first visit to the EGI Check-in system [\(https://aai.egi.eu\)](https://aai.egi.eu/), please follow the procedure to register there. Start by first selecting the account you will want to use to connect to DOAB (it can be your university account thanks to eduGAIN, your Google account, ORCID account, or any other account available there).

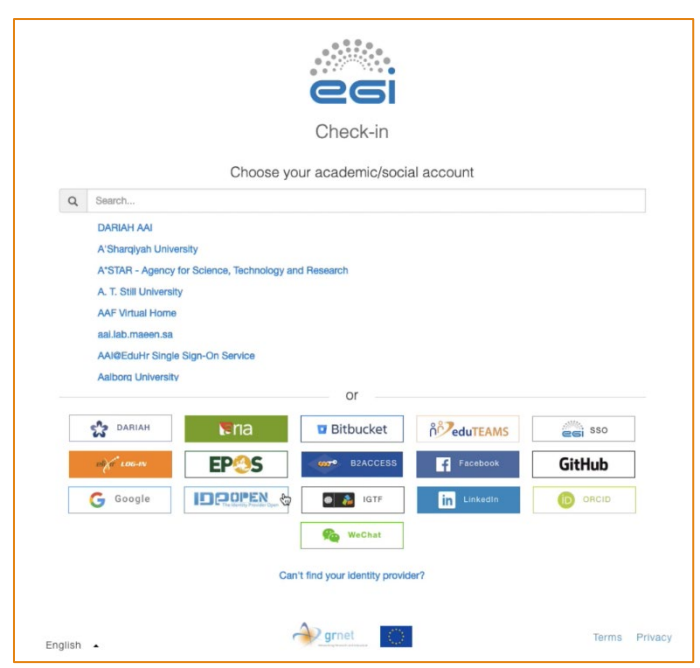

Choose the Identity Provider you will use (university login, or social media)

#### STEP 3

The registration procedure, for first timers, is going to take a few minutes to complete and will guide you through the different pages. Here are a few screenshots of the full procedure with a new LinkedIn account (after clicking on "LinkedIn"). You can also find more information on the EGI website [\(https://docs.egi.eu/users/check-in/sig](https://docs.egi.eu/users/check-in/signup/) $nup$ ).

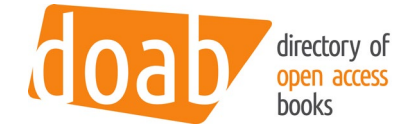

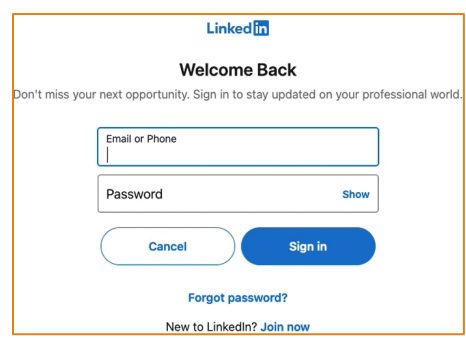

#### Enter username/password for LinkedIn

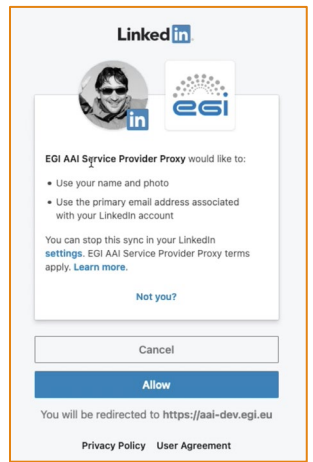

Accept to share the information from LinkedIn to EGI AAI Service

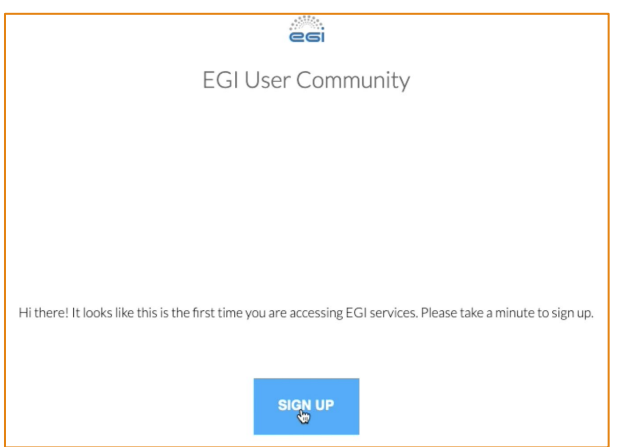

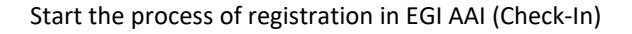

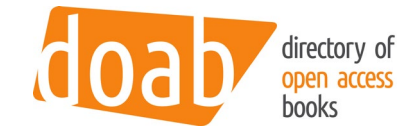

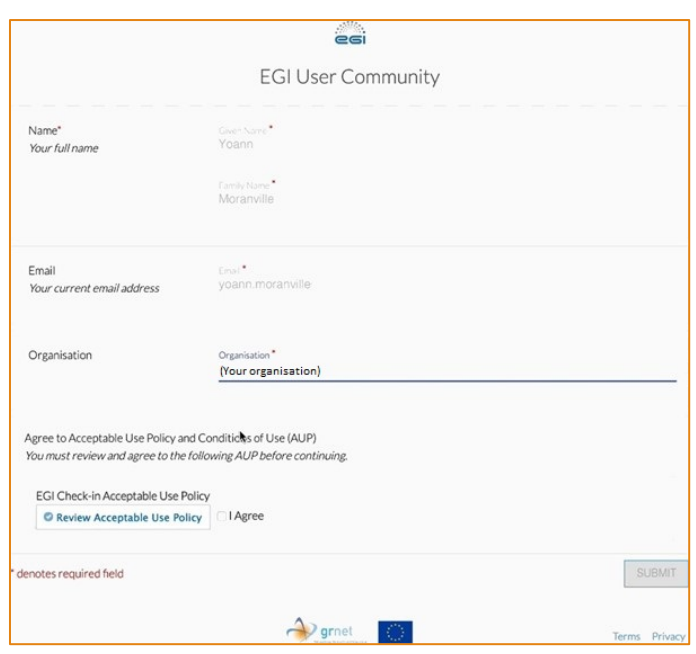

Your name and email should be correct, please enter your publisher's name under the "Organisation" field

## CAN'T FIND YOUR IDENTITY PROVIDER?

If you can't find you identity provider, you can use the following procedure to create an account.

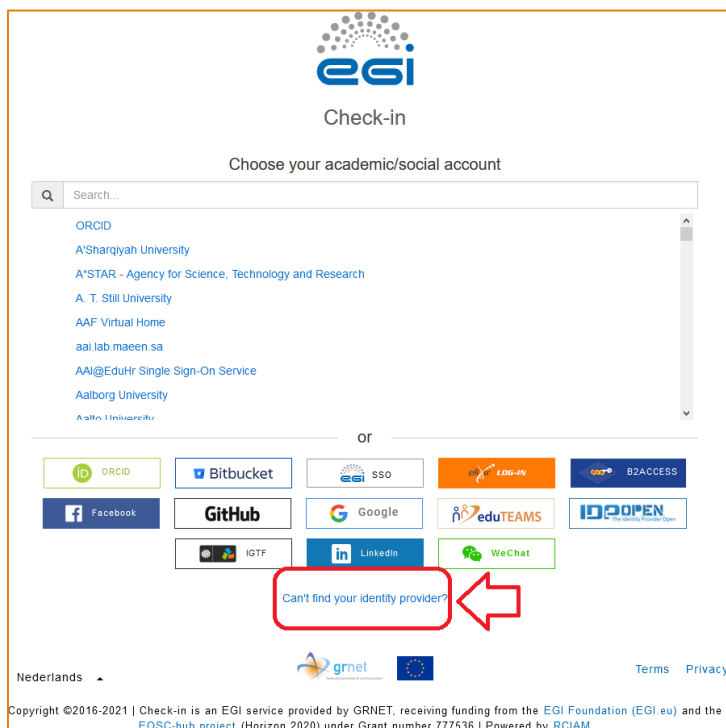

Click on the link "Can't find your identity provider"

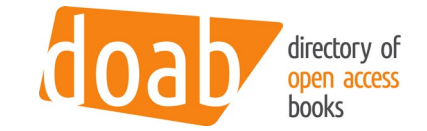

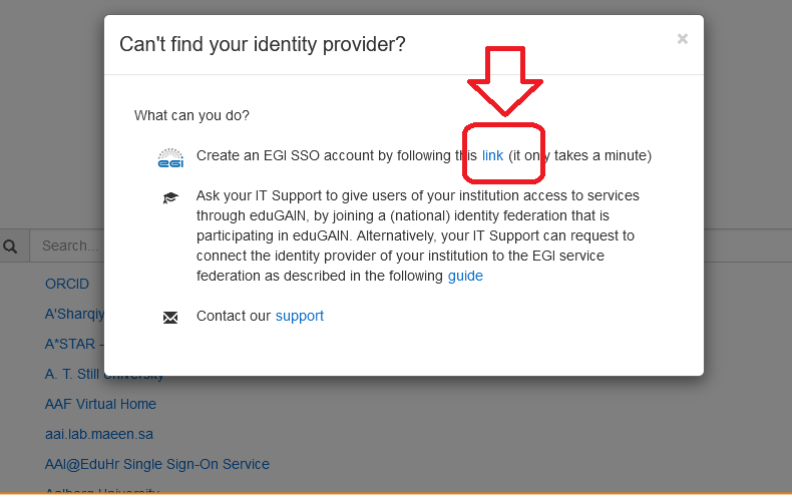

Click the link to create an EGI SSO account.

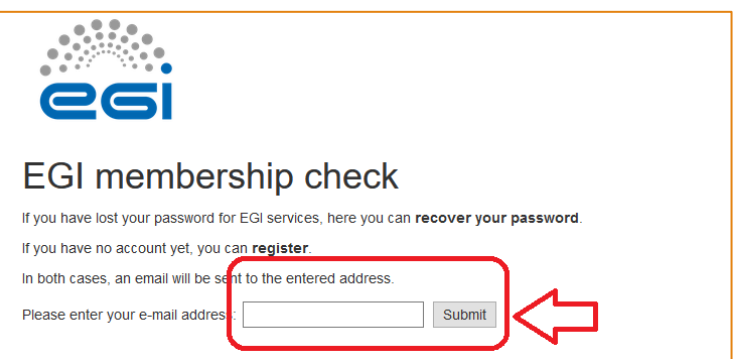

Submit you mail address.

## STEP 4

Depending on the account chosen to login, you might need to validate your email address (this is the case for LinkedIn for example, but not for a Google account). If you cannot find the validation email, please check your spam/junk folder(s). After validating, you will need to finish the procedure.

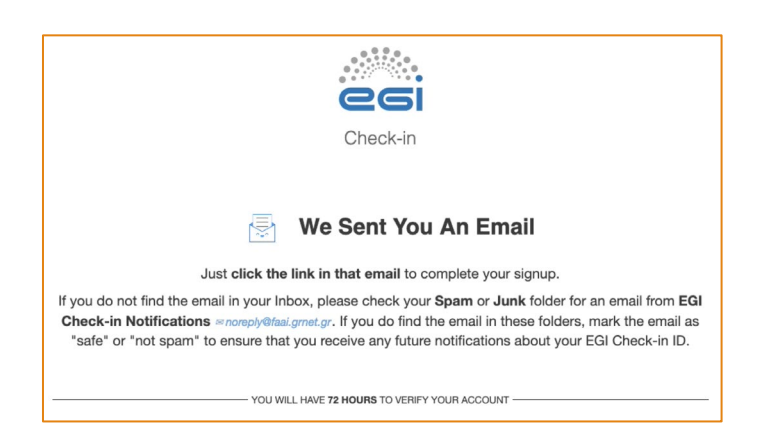

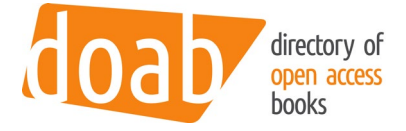

## You are asked to check your email at this point, to validate your email address. This step is bypassed with some Identity Providers (e.g. Google)

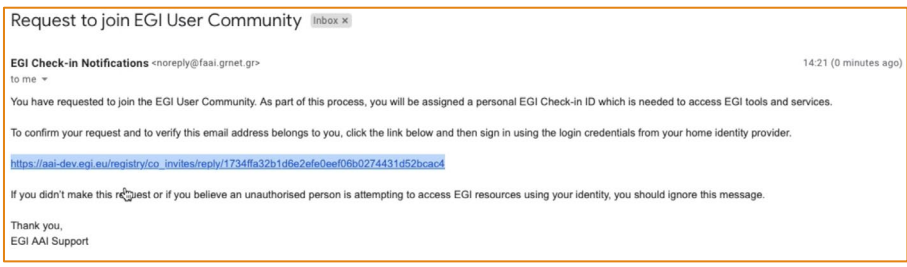

#### The email you will receive, with the link you need to click/enter

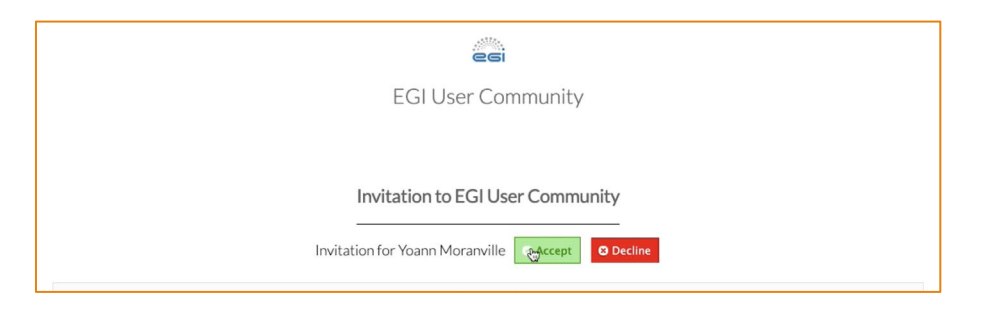

#### After clicking on the link, you need to validate the invitation to use EGI Check-In

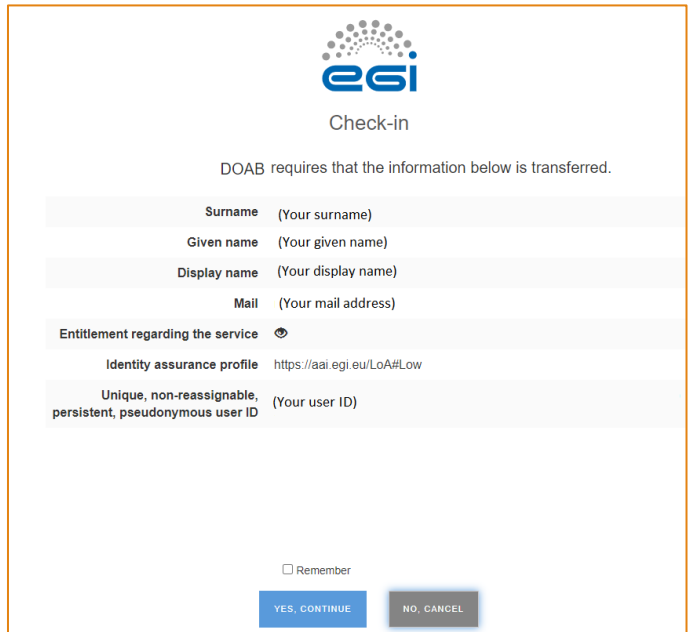

The EGI Check-In will send you back to the DOAB server, but before, it asks you if you approve sharing the displayed information with DOAB. Click on "Yes, Continue".

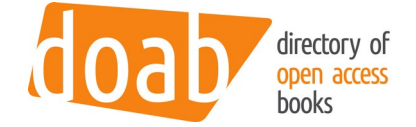

#### STEP 5

Once this procedure is finished, you will be redirected to DOAB where an error message will be shown. This is normal: this page explains how to contact the DOAB administrators to be added to the correct Publisher group.

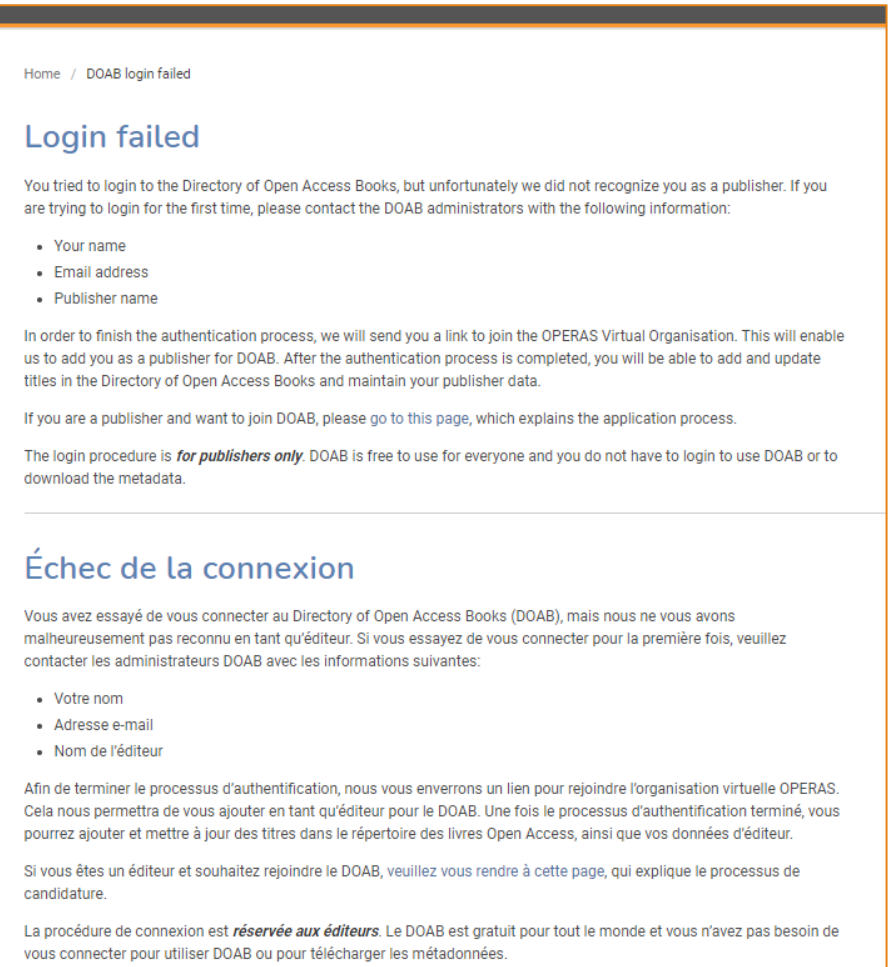

Error page after login, where the next step should be taken by the publisher to send an email to the DOAB Ad-

mins

# STEP 6

Please send an email to the DOAB administrators (Ronald Snijder - r.snijder[@]oapen.org or Lotte Kruijt l.kruijt[@]oapen.org) with the following information:

- Name
- Email address
- Publisher name

#### STEP 7

The DOAB administrators will send an email with a link to the OPERAS-VO enrolment procedure [https://aai.egi.eu/registry/co\\_petitions/start/coef:73.](https://aai.egi.eu/registry/co_petitions/start/coef:73)

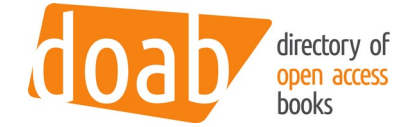

## STEP 8

The DOAB administrators will make sure that you are part of two groups :

- In the OPERAS-VO group (by accepting the petition received by email)
- In the correct Publisher group in DOAB, enabling the creation of new titles and giving access to the titles listed in DOAB

## STEP 9 / RESULT

You can login and edit your published documents in DOAB.

# YOU WILL HAVE TO FOLLOW THIS THIS PROCEDURE JUST ONCE.

AFTER COMPLETING THE REGISTRATION PROCEDURE, SIMPLY LOGGING IN AT THE DOAB WEBSITE WILL SUFFICE TO ACCESS YOUR TITLE COLLECTION.